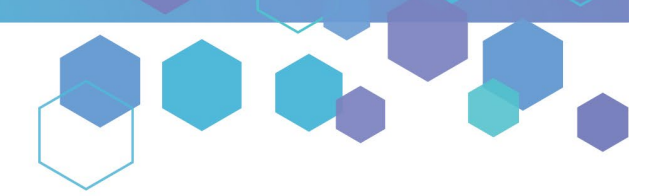

Florida's Official Source for Medical Use.

**OMMU** Office of MEDICAL

# Understanding the Registry Submitting and Tracking Your Close Relative Acknowledgement Form (CRAF) as a Close Relative

This guide will inform Caregivers how to submit their Close Relative Acknowledgement Form (CRAF) as a **Close Relative** in the Medical Marijuana Use Registry. A CRAF will need to be completed for each patient that the Caregiver represents. Please note that this form must be completed and approved prior to the caregiver completing their (or their patient's) application.

### Step 1: Log into the Medical Marijuana Use Registry [https://MMURegistry.FLHealth.gov/.](https://mmuregistry.flhealth.gov/)

\**If you do not remember your password, you may reset it yourself by selecting [Forgot Password](https://mmuregistry.flhealth.gov/Public/ForgotPassword) on the Login page. For step-bystep instructions to reset your password, see our [Resetting my Password](https://knowthefactsmmj.com/wp-content/uploads/_documents/Instructional_Guides/PT/Login-Reset-Password-Instructions.pdf) guide on our Know the Facts MMJ page [\(https://KnowTheFactsMMJ.com/Registry/#instructional-guides\)](https://knowthefactsmmj.com/registry/#instructional-guides).*

### **Step 2**: Click "QUALIFYING DOCUMENTATION."

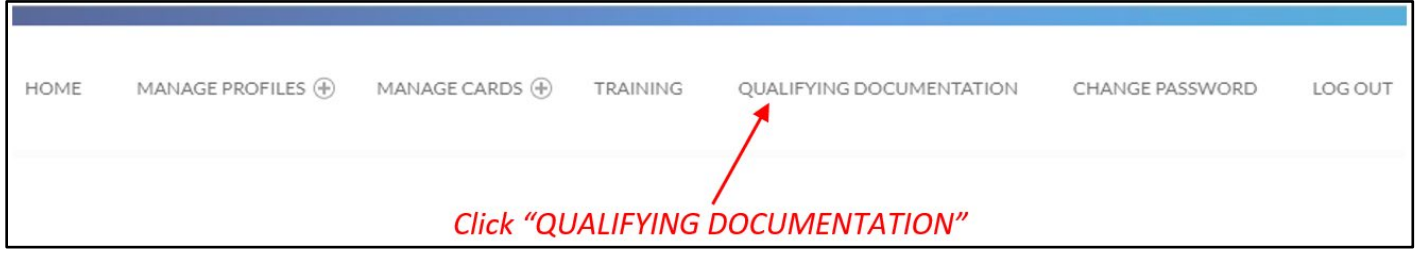

## **Step 3**: Locate the CRAF you wish to submit by clicking "SEARCH."

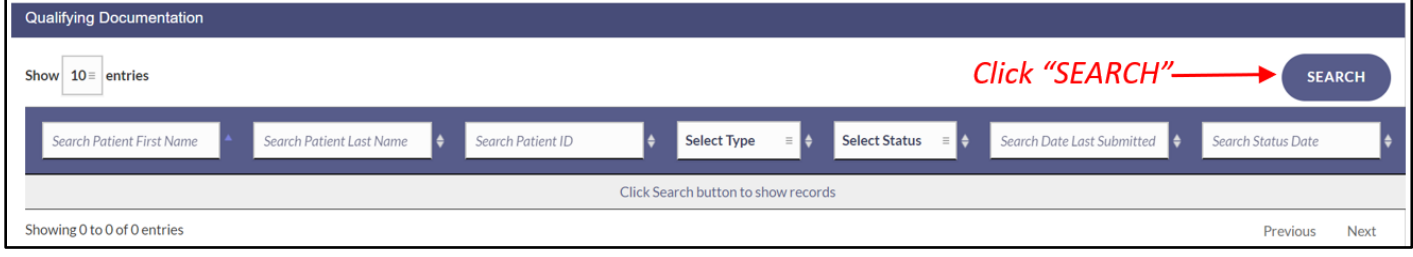

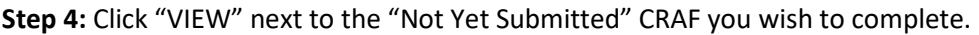

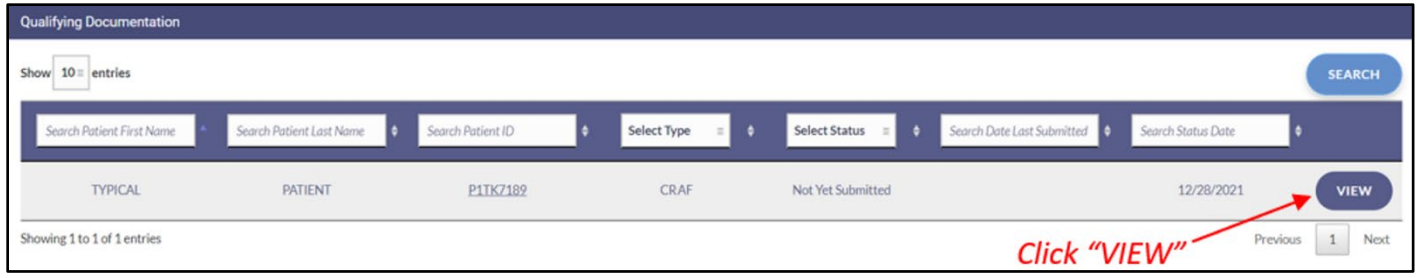

## **Step 5:** You are brought to the not-yet-submitted CRAF.

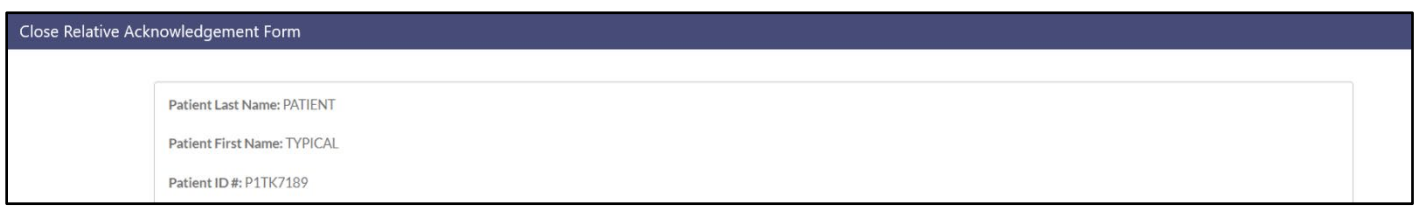

## **Step 6:** Scroll to the close relative determination section of the CRAF. Indicate you **are a Close Relative Caregiver** by selecting "**Yes**" for the question "Do you wish to complete the Close Relative Acknowledgement?"

*\*If you wish to fill out this form as a Non-Close Relative, see our [Non-Close Relative CRAF](https://knowthefactsmmj.com/wp-content/uploads/_documents/Instructional_Guides/PT/Submitting-Your-Close-Relative-Acknowledgement-Form-CRAF-as-a-Non-Close-Relative.pdf) instructional guide.*

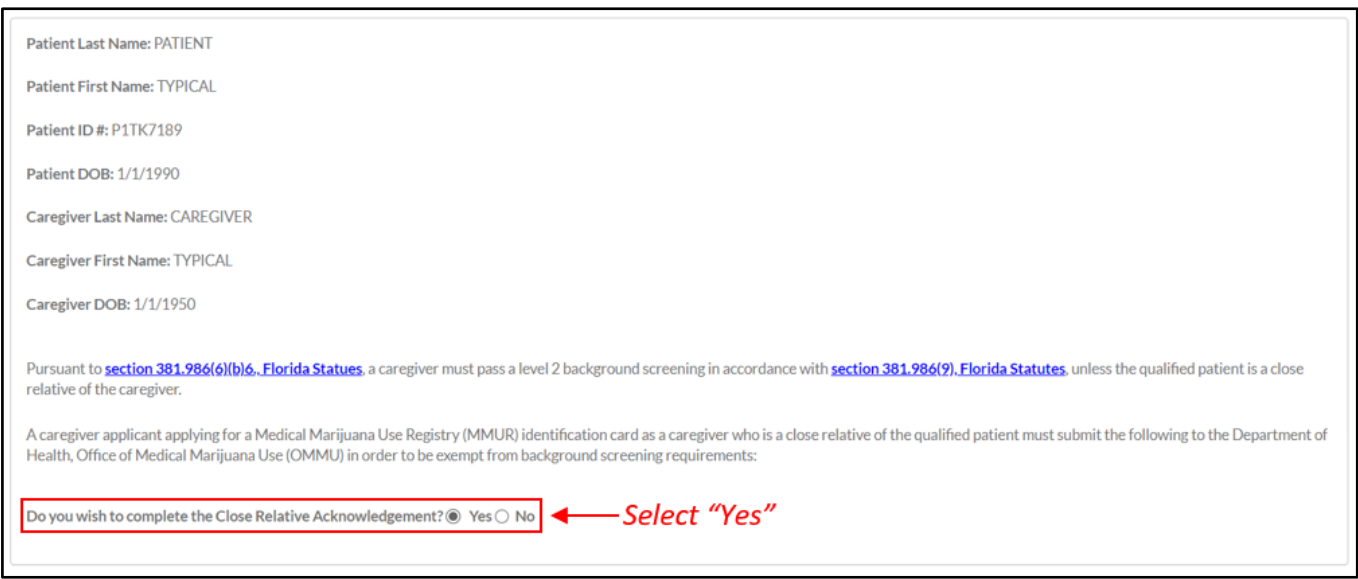

**Step 7:** Once you have selected "Yes" for Close Relative Acknowledgement, scroll to "Close Relative Acknowledgement" to indicate how you are related to the patient you are a caregiver for from the Relationship Type dropdown menu.

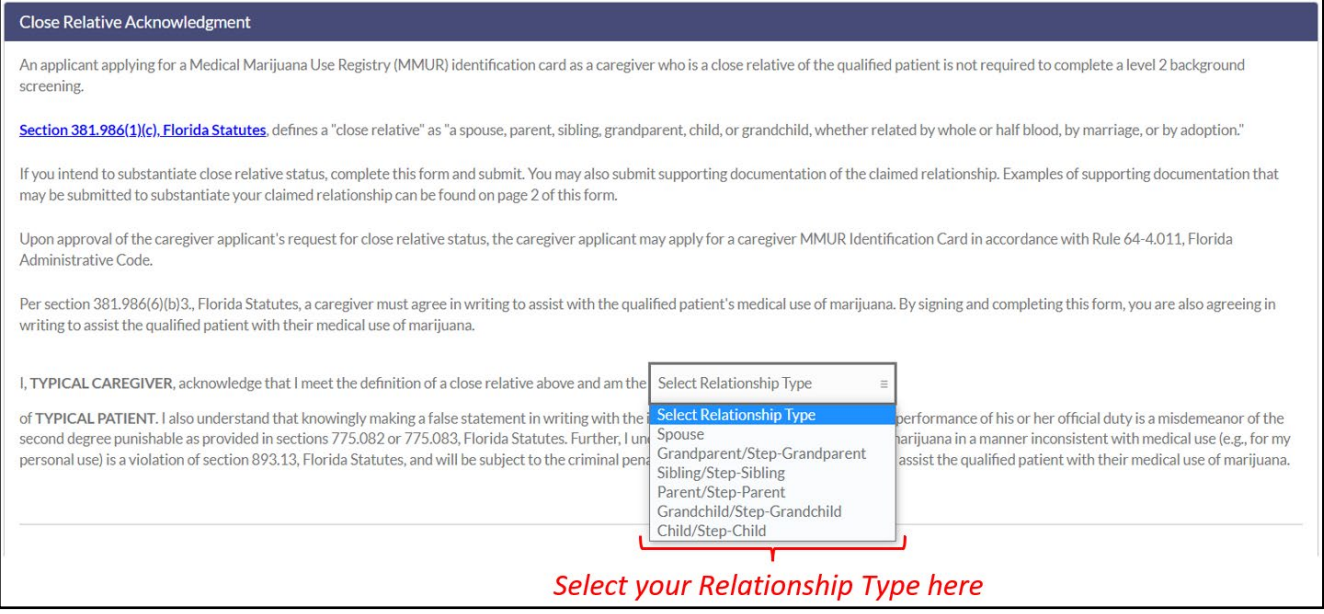

**Step 8:** Once you have chosen the relationship type, scroll to the "Substantiating Close Relative Documentation" section of the CRAF. Here, you can upload any supporting documents that prove your close relative relationship to the patient.

You will have to upload the documents from your computer or mobile device. Click "Upload" to upload your documents.

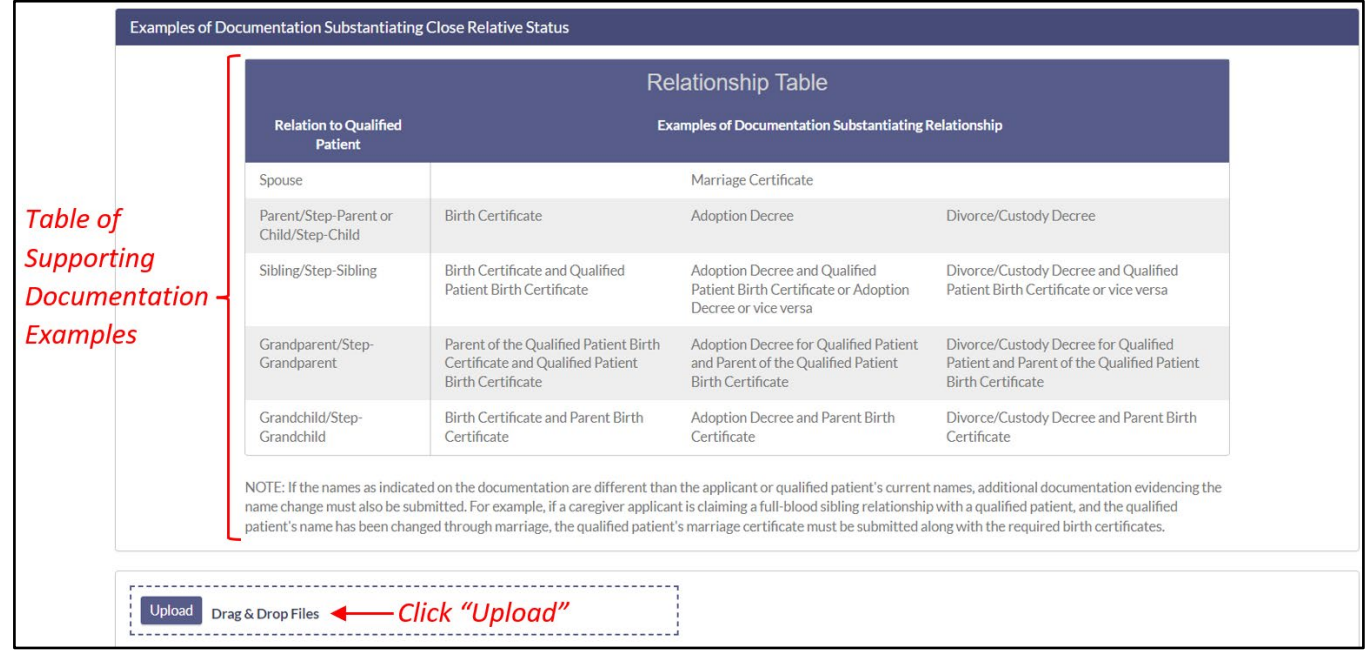

**Step 9:** File explorer will open once you have clicked "Upload." Select the file you wish to upload and click "Open" to upload the document.

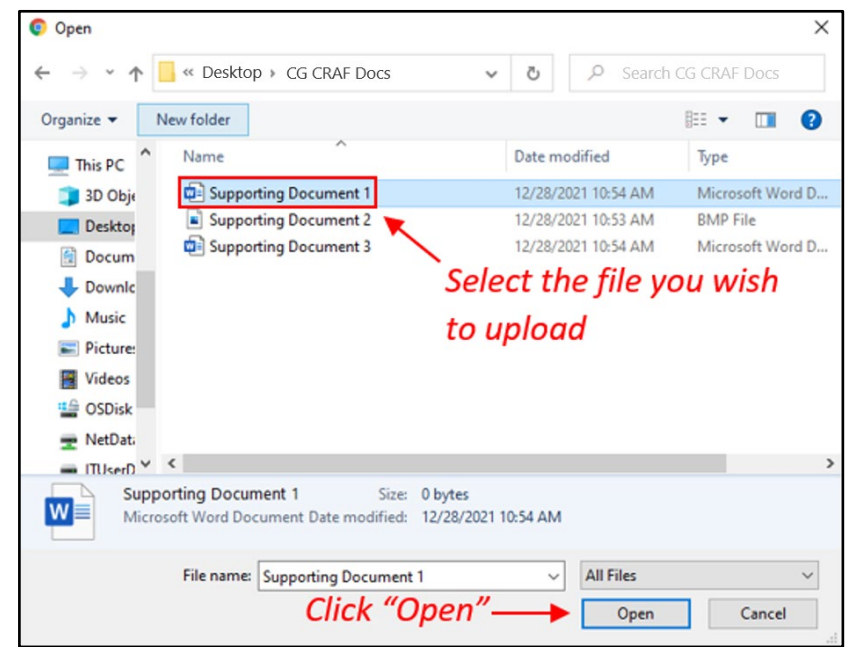

*\*Please Note: A maximum of 5 file uploads are allowed.*

**Step 10:** Once you have uploaded all supporting documents you wish to use, scroll to the "Acknowledgement" section of the CRAF to electronically sign the form.

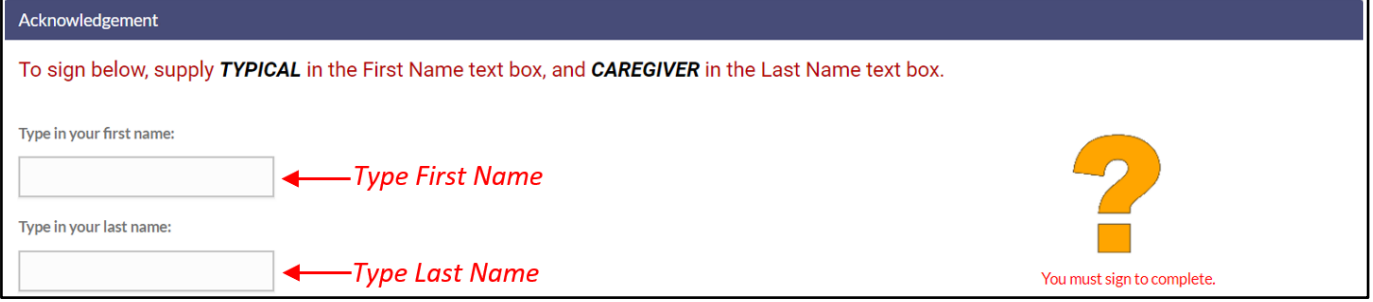

**Step 11:** Once you have entered your name into the appropriate fields, click "SUBMIT" to submit the form to the Office of Medical Marijuana Use for review or "SAVE AS DRAFT" to save what you have entered so far and complete the form later.

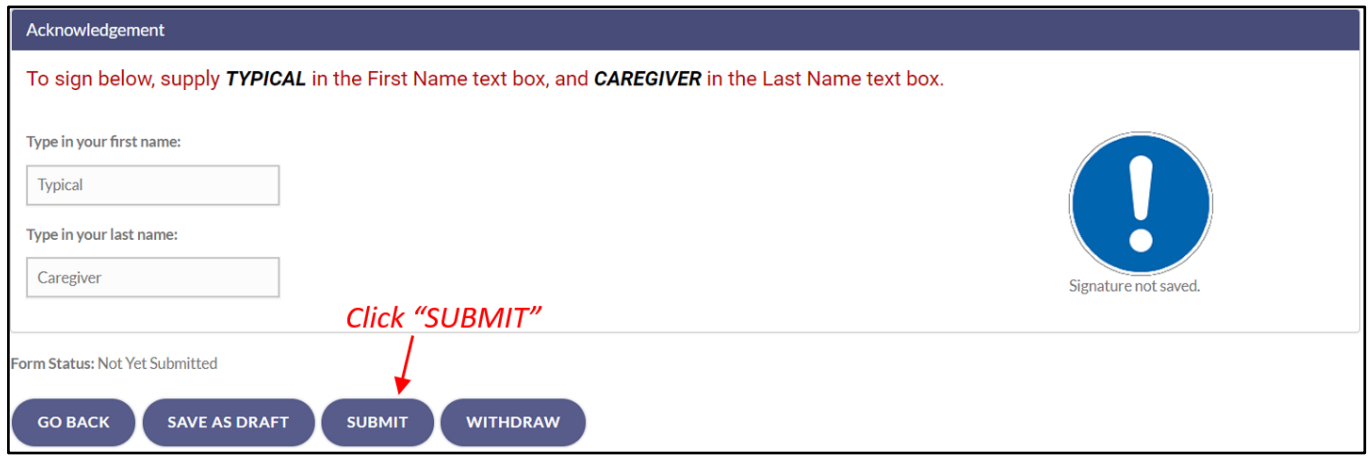

**Step 12:** Once you have clicked "SUBMIT," you will receive a prompt asking you to confirm the submission. Click "CONFIRM" to confirm your submission or click "GO BACK" to edit your form.

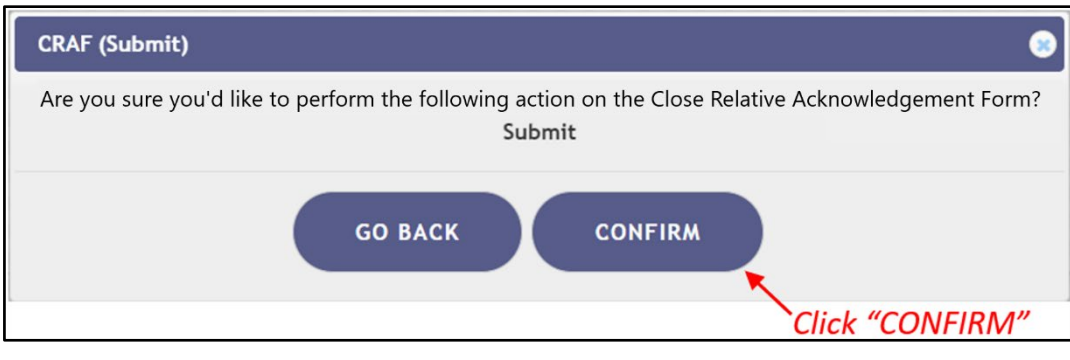

**Step 13:** Once the form has been submitted, you will be returned to the Qualifying Documentation Dashboard**.** The status of the form should now display as "Submitted." Once the Office of Medical Marijuana Use reviews and approves your CRAF, the CRAF's status will display as "Approved." Only after your CRAF is approved will you be allowed to proceed with your (or your patient's) ID card application.

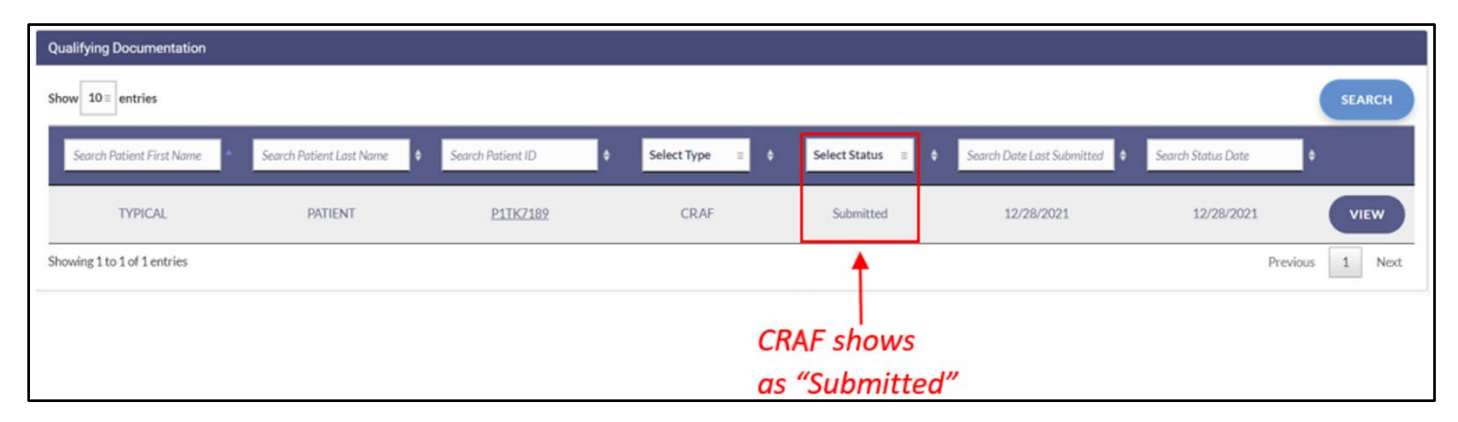

For additional information, visit **[KnowTheFactsMMJ.com](https://knowthefactsmmj.com/)**